# Prescrição Digital

E seu uso em 6 ferramentas

### **Caro(a) colega médico(a),**

No mundo de hoje, a prescrição digital é uma prática que se tornou essencial para a comunicação com os pacientes. Tanto por conta de contextos como o da pandemia de COVID-19, que levou à introdução e oficialização da telemedicina, quanto pelo avanço e procura de facilidades tecnológicas em todas as áreas da sociedade.

Por isso, neste material de apoio, vamos explicar passo a passo como você pode fazer as suas prescrições digitais em seis ferramentas gratuitas, que podem ser úteis e práticas não só para consultas à distância, mas também para as presenciais, sempre visando melhorar e facilitar o relacionamento com os pacientes..

Antes de conhecer as ferramentas de prescrição, é importante possuir um certificado digital no padrão da ICP-Brasil, o que garante a segurança do processo para você e seus pacientes. Processo que explicaremos adiante.

Explicaremos também como pode ser feita a verificação online do documento pelo(a) médíco(a), farmacêutico(a) ou paciente, reforçando a segurança de todos os envolvidos.

Esperamos que este manual lhe seja útil e, se possível, que você compartilhe com outros(as) colegas que possam se interessar. Para estar sempre a par das atualizações cada vez mais dinâmicas da atualidade, não deixe de acompanhar o Portal Medzone, onde falamos de conteúdo de saúde, medicina, tecnologia e além.

### Obrigado,

### **Equipe MedZone.**

MedZone. Conectando inovação a você

# **Índice**

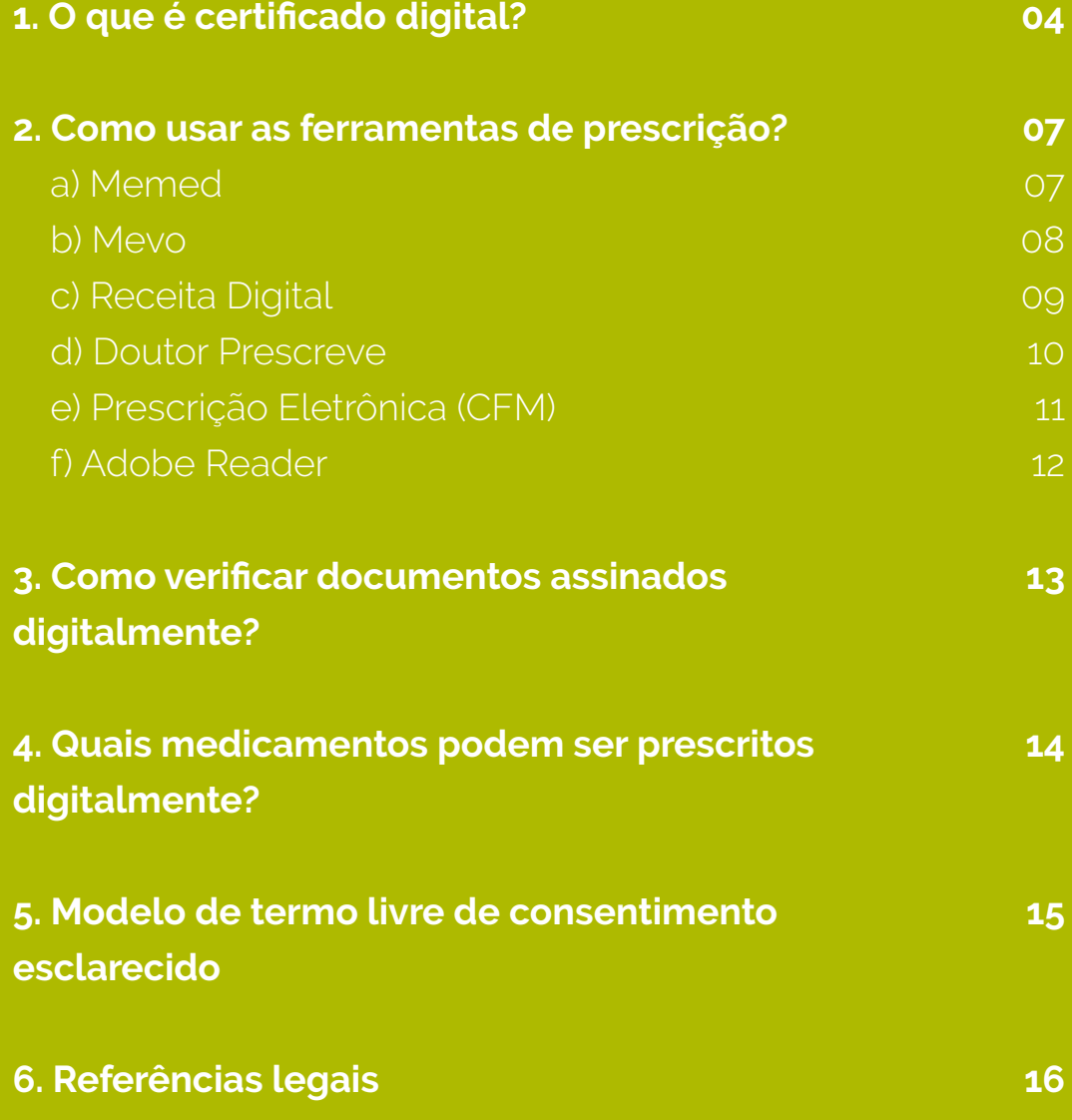

# <span id="page-3-0"></span>**1.**  O que é **certificado digital**?

Toda prescrição eletrônica, para ser válida, precisa de uma assinatura digital. Este processo é diferente de uma prescrição assinada manualmente e só então digitalizada (através de scanners ou fotos). Essas não podem ser aceitas para dispensação de medicamentos controlados e antimicrobianos de acordo com as normativas vigentes.

Sendo assim, para assinar digitalmente com garantia de autenticidade e segurança, é necessária uma ferramente chamada certificado digital.

Trata-se de um documento eletrônico que possibilita a troca segura de informações entre duas partes, com a garantia da identidade do emissor, da integridade da mensagem e, opcionalmente, de sua confidencialidade. Ele pode ser feito por Cidadãos (pessoa física), Empresas (mercado privado), Órgãos e entidades públicas (em todas as esferas), e Demais segmentos (ONGs, organizações sociais, etc).

Podem ser aplicados a fim de:

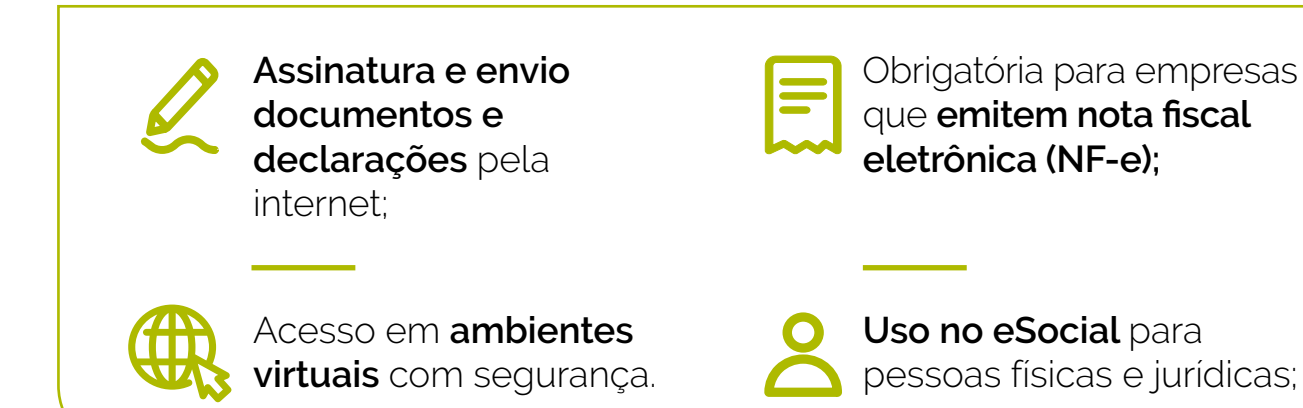

**Médicos e médicas podem obter um certificado digital gratuitamente através do Conselho Federal de Medicina.**

Trata-se de um

*"... Certificado Digital do CFM, em nuvem, exclusivo para profissionais médicos, emitido pela Autoridade de Registro (AR-CFM), normatizado pela Resolução CFM 2296/2021, oferecido de forma inteiramente gratuita pelo Conselho Federal de Medicina, que permite a identificação eletrônica de pessoas."*

É só acessar o site **https://cert[ificadodigital.cfm.org.b](https://certificadodigital.cfm.org.br/)r/** e pedir o seu. Lá, você encontra as opções de requerimento para novos incritos ou para quem já está regularmente inscrito no CFM.

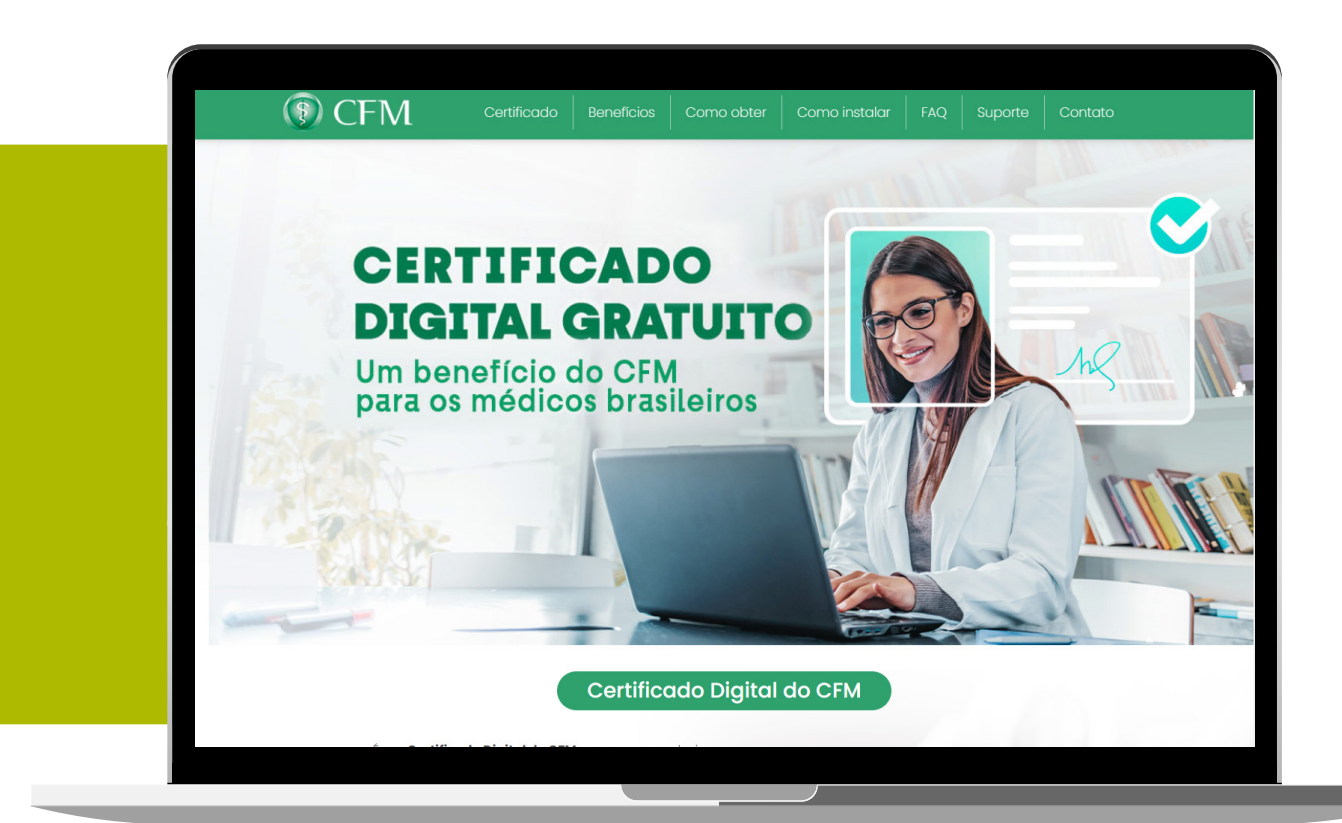

### **Também é possível adquirir certificados diretamente com uma Autoridade Certificadora.**

Só é importante que sejam do tipo A1 ou A3, pois são os tipos geralmente aceitos pelas ferramentas que vamos descrever adiante.

Para adquirir estes certificados, acesse o site **[https://estrutura.iti.](https://estrutura.iti.gov.br/) [gov.br/](https://estrutura.iti.gov.br/)**, selecione uma Autoridade Certificadora da lista, entre em contato e siga as instruções.

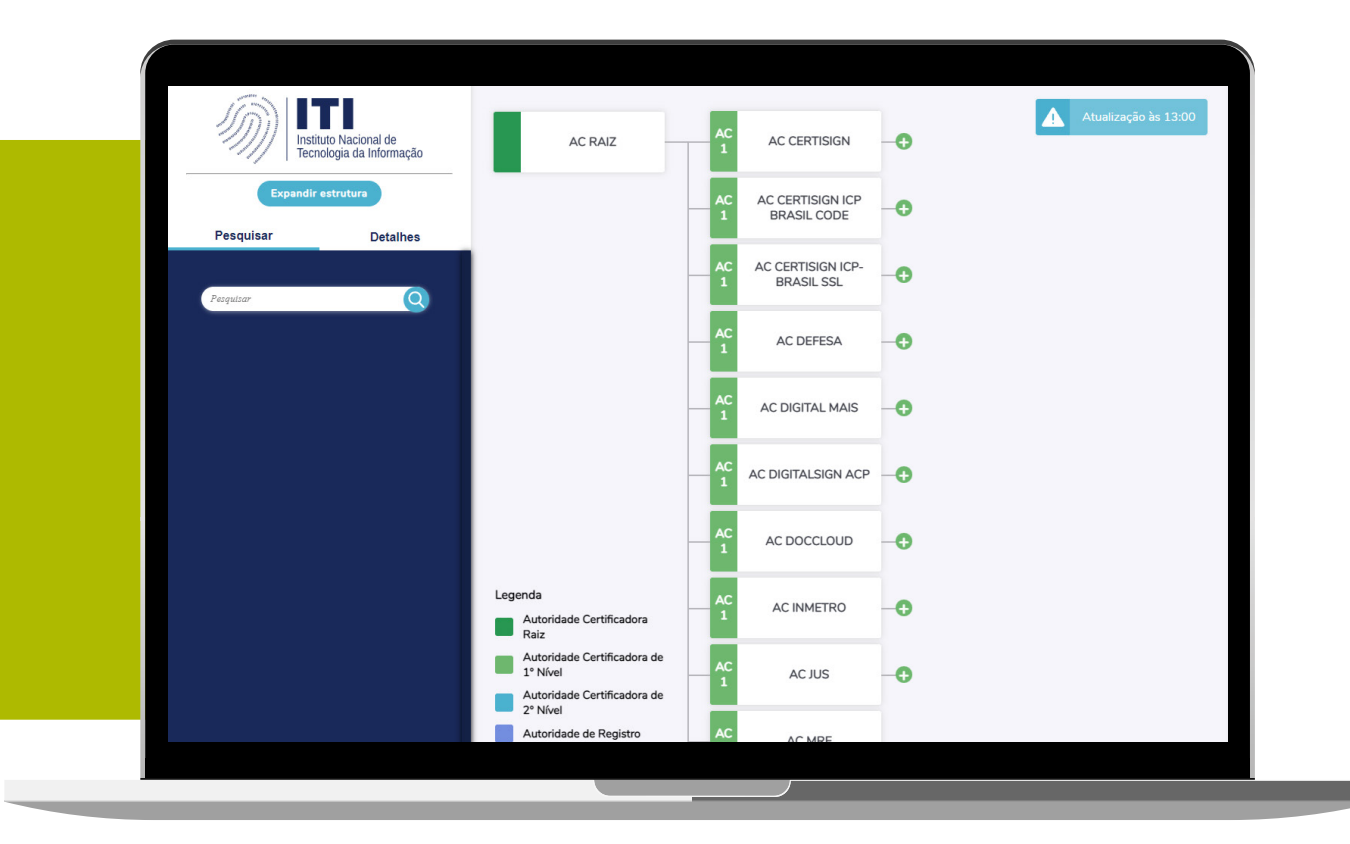

# <span id="page-6-0"></span>**2.**  Como usar as **ferramentas de prescrição**?

Com o seu certificado devidamente emitido e instalado no seu computador ou celular, vamos às ferramentas de prescrição:

## **Memed**

A começar pela **Memed**, que aceita todos os certificados que citamos: **<https://memed.com.br/>**

- Após criar a sua conta, cadastre a sua certificação;
- ● Clique em **NOVA PRESCRIÇÃO**;

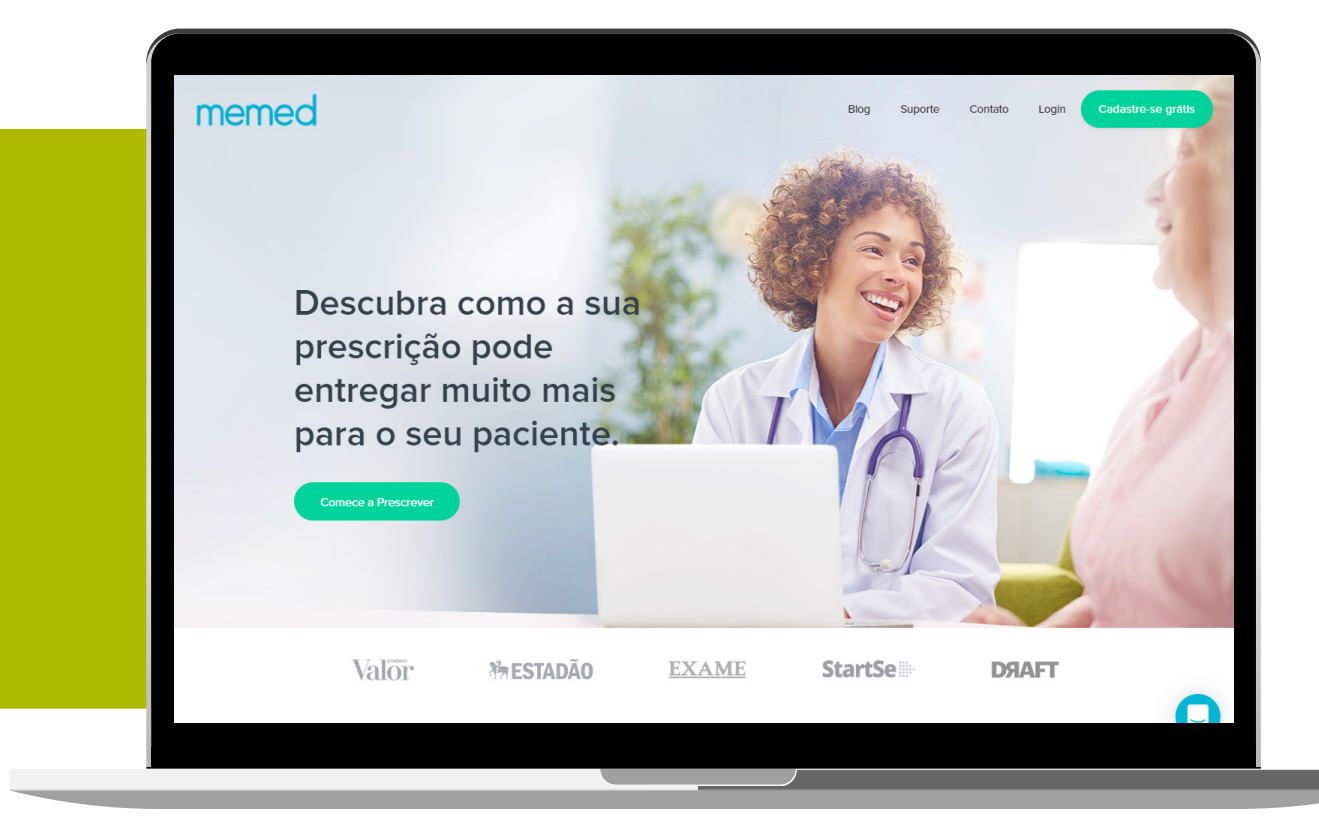

- Cadastre ou selecione o paciente já cadastrado;
- Digite os medicamentos nos campos indicados;
	- = Ao digitar, aparecerão opções dos medicamentos cadastrados na ferramenta com todos os dados preenchidos, mas você também pode digitá-los manualmente;
	- = Você também pode selecionar um protocolo pré-criado por você, que já incluirá um conjunto específico de medicamentos;
- Depois de preencida, selecione a sua certificação e preencha o número do celular do paciente, que receberá um link com a receita assinada digitalmente assim que você clicar em **ENVIAR.**

### **Mevo**

Outra ferramenta que você pode utilizar é a **Mevo**, uma evolução da antiga ferramenta Nexodata, que também aceita todos os certificados citados aqui: **<https://mevosaude.com.br/>**

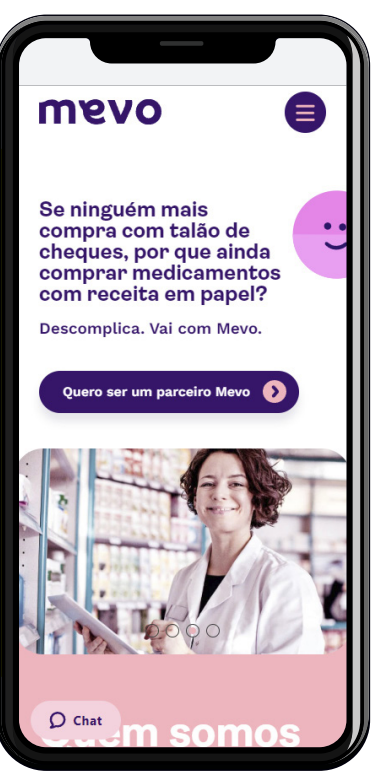

- Crie sua conta;
- Cadastre ou selecione o paciente já cadastrado;
- Digite os medicamentos nos campos indicados;
	- Ao digitar, aparecerão opções dos medicamentos cadastrados na ferramenta com todos os dados preenchidos, mas você também pode digitá-los manualmente;
	- = Você também pode selecionar um protocolo pré- -criado por você, que já incluirá um conjunto específico de medicamentos;

• ●Clique em **ASSINAR** e selecione o seu certificado – ou, se for o seu primeiro acesso, cadastre-o.

Ao final, é só clicar em **EMITIR** e o paciente receberá o link da receita por sms.

## <span id="page-8-0"></span>**Receita digital**

Você também pode utilizar a ferramenta chamada Receita Digital, que aceita todos os certificados que falamos no início do vídeo: **[ht](https://receitadigital.com/)[tps://receitadigital.com/](https://receitadigital.com/)**

- Crie sua conta e cadastre seu certificado;
- Cadastre ou selecione o paciente já cadastrado;
- Selecione PRESCRIÇÃO e clique em ADICIONAR PRESCRIÇÃO;
- Digite os medicamentos no campo indicado;
	- Ao digitar, aparecerão opções dos medicamentos cadastrados na ferramenta com todos os dados preenchidos, mas você também pode digitá-los manualmente;
	- = Você também pode selecionar um protocolo pré-criado por você, que já incluirá um conjunto específico de medicamentos;
- Depois, clique em **SALVAR E ASSINAR**, abrindo a receita pronta com um botão de **ASSINAR** no topo, onde você clica para finalizar o processo.

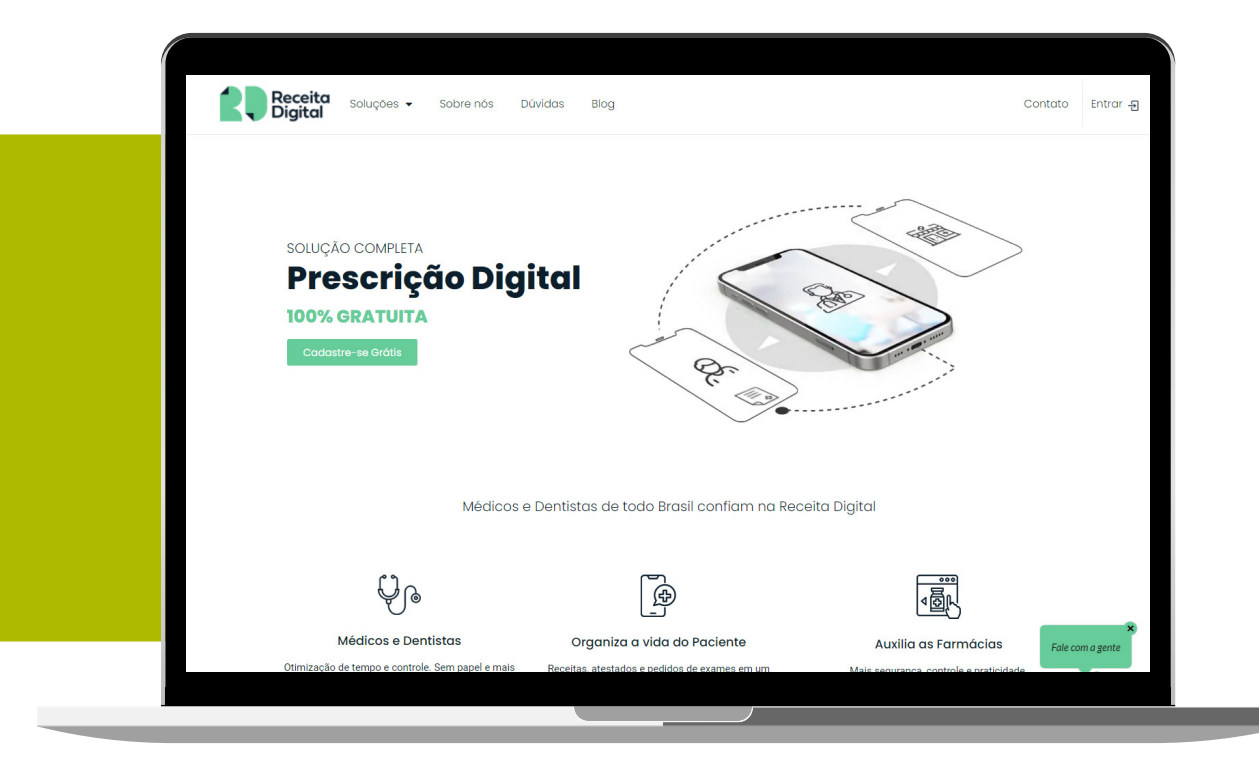

<span id="page-9-0"></span>Você poderá então enviar o documento para o seu paciente ou ele poderá acessá-lo através da plataforma com um login próprio.

### **Doutor Prescreve**

Existe também a ferramenta Doutor Prescreve, que aceita somente a certificação BirdID: **[https://doutorprescreve.com.br/app/](https://doutorprescreve.com.br/app/ )** Você adquire a sua certificação BirdID neste endereço: **[https://birdid.com.br/](https://birdid.com.br/ )**

- Primeiro, insira seu CPF e o código OTP do certificado BirdID;
- Insira seus dados e, se quiser, crie seu carimbo digital;
- Preencha o formulário com o nome do paciente e digite os medicamentos;
- Depois clique em **ASSINAR**;
- O documento já está pronto. Agora é só clicar em **VER DOCU-MENTO ASSINADO** e compartilhar com o paciente através do seu email ou whatsapp, por exemplo.

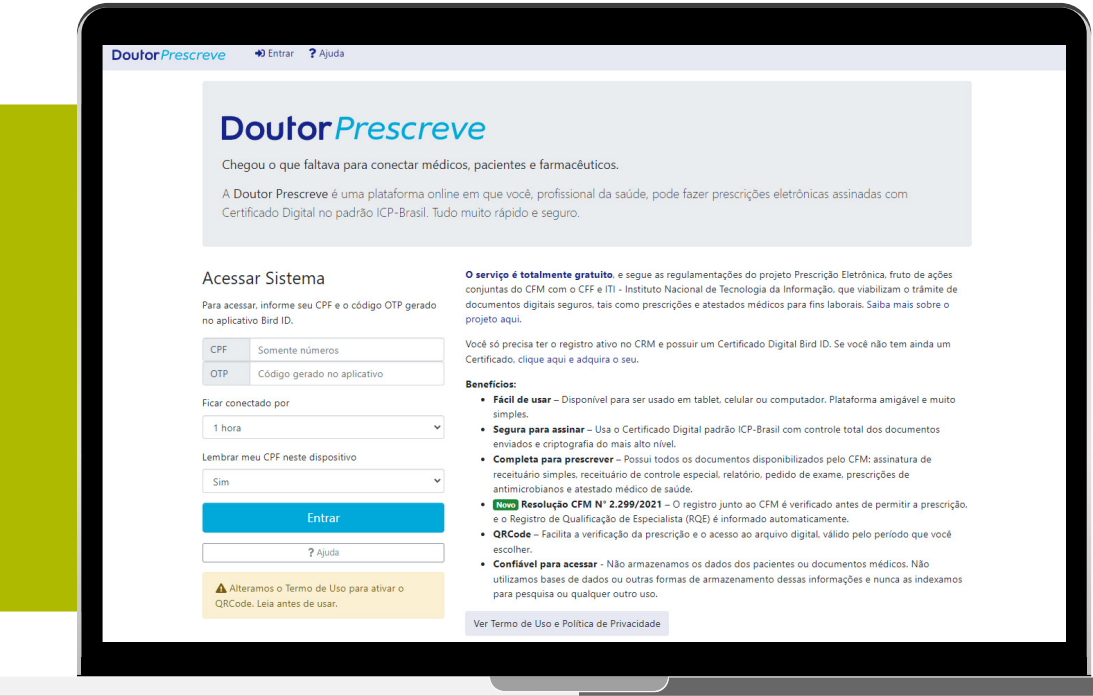

## <span id="page-10-0"></span>**Prescrição Eletrônica (CFM)**

Ainda outra ferramenta de prescrição é a Plataforma do próprio CFM, chamada Prescrição Eletrônica, que também aceita todos os certificados que citamos: **[https://prescricaoeletronica.cfm.org.br/](https://prescricaoeletronica.cfm.org.br/ )**

- ●No box **SERVIÇOS PARA MÉDICOS**, clique em **PRESCRIÇÃO ELETRÔNICA**;
- ●Depois, clique em **VOCÊ QUE É MÉDICO E FARMACÊUTICO, ACESSE A FERRAMENTA**;
- Faça o **LOGIN** manualmente ou aproveite para fazer o login com o seu **CERTIFICADO**, que já ficará cadastrado no portal;
- Ative o botão de **ASSINAR DIGITAL**;
- Clique em **NOVA PRESCRIÇÃO** e selecione o tipo desejado;
- Insira os dados do paciente e os medicamentos nos campos indicados;
- Clique em **ASSINAR** e confirme;
- Em seguida aparecerá as opções de compartilhamento e o campo para inserir o telefone ou email do paciente.

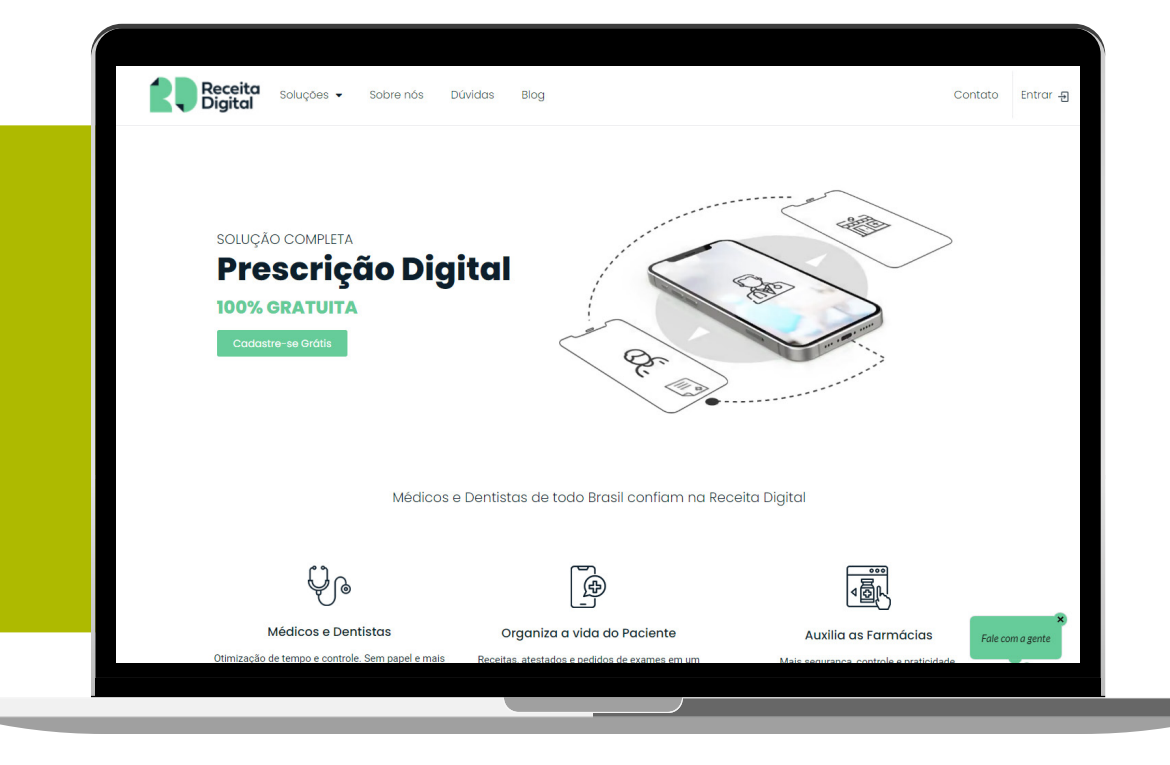

## <span id="page-11-0"></span>**Adobe Reader**

Por fim, você pode também utilizar o próprio Adobe para criar e assinar suas prescrições. Assim como nos outros casos, primeiro, tenha o seu certificado instalado;

- ●Baixe **[os modelos de prescrição disponíveis para download no](https://sistemas.cfm.org.br/prescricaoeletronica/#documentos-medicos)  [site da CFM](https://sistemas.cfm.org.br/prescricaoeletronica/#documentos-medicos)** ou crie o seu num editor de texto – mas sempre de acordo com as diretrizes da organização;
- Preencha com os dados do paciente e os medicamentos,
- ●Clique no menu **FERRAMENTAS > CERTIFICADOS >** e **ABRIR**.
- Você será levado para a visualização do documento, e que agora haverá um botão "Assinar Digitalmente";
- Selecione com o mouse a área que receberá a assinatura;
- Se for seu primeiro acesso, será necessário cadastrar seu certificado digital.
- Quando você soltar o mouse depois de delimitar a área da assinatura, essa opção aparecerá automaticamente. É só clicar em **CONFIGURAR ID DIGITAL** e seguir os passos;
	- Então é só salvar e enviar para o paciente.

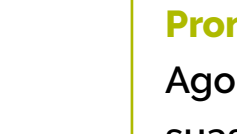

#### **Pronto.**

**Agora você já pode criar e compartilhar suas prescrições digitais assinadas**

# <span id="page-12-0"></span>**3.**  Como verificar um documento **assinado digitalmente**?

Para saber se o documento contém uma assinatura digital válida, médicos(as), farmacêuticos(as) e pacientes podem acessar o site oficial da ICP-Brasil para validar seus documentos: **<https://assinaturadigital.iti.gov.br/>**

Serão consultados a validade da assinatura digital e o número do registro profissional pelo conselho profissional (CFM, CFO ou CFF), conforme indicados no formulário. O resultado da pesquisa informará se o documento é assinado e se não sofreu qualquer tipo de alteração após a sua assinatura. Ainda confirmará os dados referentes ao prescritor que assinou o documento digital.

O portal garante a privacidade dos dados, sendo que nenhuma informação de conteúdo do documento submetido é armazenada pela aplicação ou repassada a terceiros.

Basta acessar o link acima e seguir os seguintes passos:

- ●Clique em **PRESCRIÇÃO**;
- ●Depois, em **MÉDICO(A) OU CIRURGIÃO-DENTISTA**;
- Faça o upload do arquivo em formato PDF e clique em enviar.
- ●Os resultados já aparecerão na tela**.**

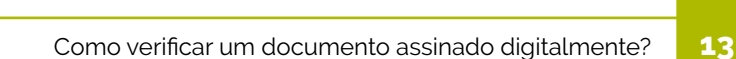

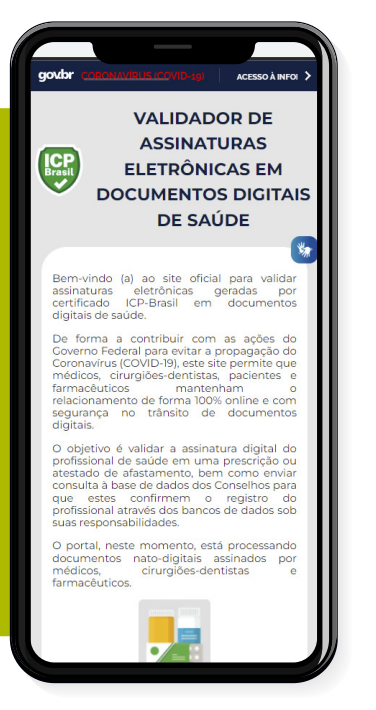

# <span id="page-13-0"></span>**4.**  Quais medicamentos podem ser **prescritos digitalmente**?

Segundo as regulamentações atuais da Agência Nacional de Vigilância Sanitária (Anvisa):

Podem ser prescritas as seguintes classes:

- MIP: medicamentos isentos de prescrição médica
- Receituário em duas vias: antibióticos
- Lista C1: outras substâncias, receita de controle especial em duas vias.
- $\cdot$  Lista C5: anabolizantes, receita de controle especial em duas vias.
- Adendo da lista A1: entorpecentes, receita de controle especial.
- Adendo da lista A2: entorpecentes em concentrações especiais, receita de controle especial.

Não podem ser prescritas as seguintes classes:

- Notificação de receita A (NRA)
- Notificação de Receita Especial para Talidomida
- Notificação de receita B e B2
- Notificação de receita Especial para Retinoides de uso Sistêmico.

As listas completas podem ser conferidas na Portaria SVS/MS – 344/1998

# <span id="page-14-0"></span>**5.**  Modelo de termo livre de **consentimento esclarecido**

TERMO DE CONSENTIMENTO INFORMADO ELETRÔNICO PARA CON-SULTA A DISTÂNCIA, considerando o disposto na Portaria MS 467/20 e Lei 13.989/2020, alé, de outros dispositivos do Código de Ética Médica

#### Fu -

inscrito(a) no CRM-SP sob o nº \_\_\_\_\_\_\_\_ a realizar o atendimento através de serviços eletrônicos de consulta a distância.

Declaro ter ciência que

(i) o atendimento a distância possui limitações, tal como a impossibilidade de um exame físico completo, embora seja possível realizar a inspecão.

(ii) para que seja possível ao médico formar uma hipótese diagnóstica, devo informar todos os dados possíveis, não omitindo nenhuma informação acerca dos meus sinais, sintomas; e do meu histórico;

(iii) a precisão das minhas informações se faz necessária em virtude da ausência de avaliação clínica presencial pelo Médico. Assim, deverei apresentar nomes e dosagens de medicamentos em uso e exames que possam ter relação com os sintomas apresentados: (iv) posso ser convidado a fazer fotos de partes do meu corpo, a depender de minha queixa, e as imagens serão arquivadas em meu prontuário,

(v) poderá ser necessária a complementação com exames laboratoriais ou de imagens, sendo os pedidos enviados eletronicamente;

(vi)poderá ser necessária minha presença ao consultório para realização de exame clínico, a critério do médico;

(vii) poderei ser encaminhada/o, segundo a avaliação do médico, para um serviço de saúde; (viii) pode haver qualquer impossibilidade técnica para a realização da consulta, tal como a instabilidade da conexão de internet, concordando desde já com a imediata remarcação, em dia e horário acordados por ambas as partes;

(ix)a consulta online é pontual e não me garante o direito ao atendimento por tempo indeterminado ou a disponibilidade do médico em outros horários não acordados previamente. (x) a consulta onl-ine é individual e devo estar em local silencioso, iluminado, preferencialmente com fones de ouvido e que permita a confidencialidade dessa consulta;

(xi)não poderei fazer uso da imagem ou do áudio dessa consulta sem a autorização expressa do médico:

(xii) a utilização de e-mail ou SMS como forma de comunicação e remessa de informação poderá ser necessária e estou ciente das vulnerabilidades do sistema de eleição quanto ao sigilo da informação, assumindo os riscos decorrentes;

(xiii) autorizo, ainda a gravação dessa consulta, que passará a fazer parte de meu prontuário. (retirar se não realizar gravação);

Por fim, declaro ter lido as informações e orientações contidas no presente instrumento, as quais entendi perfeitamente e aceito.

Assim, expresso meu pleno consentimento para a realização da teleconsulta.

XXXXXX, \_\_\_\_ de \_\_\_\_\_\_\_\_\_\_\_\_\_\_\_\_ de \_\_\_\_.

--------------------(Nome Paciente)

 $RGn^{\circ}$ 

# <span id="page-15-0"></span>**6.**  Referências legais

### **Lei 13.979, de 06/02/2020**

Dispõe sobre as medidas para enfrentamento da emergência de saúde pública de importância internacional decorrente do coronavírus responsável pelo surto de 2019.

### **●Portaria no 356–MS-GM, de 11/03/2020**

Dispõe sobre a regulamentação e operacionalização do disposto na Lei no 13.979, de 6 de fevereiro de 2020, que estabelece as medidas para enfrentamento da emergência de saúde pública de importância internacional decorrente do coronavírus (COVID-19)

#### **Portaria no 467–MS–GM, de 20/03/2020**

Dispõe, em caráter excepcional e temporário, sobre as ações de Telemedicina, com o objetivo de regulamentar e operacionalizar as medidas de enfrentamento da emergência de saúde pública de importância internacional previstas no art. 3o da Lei no 13.979, de 6 de fevereiro de 2020, decorrente da epidemia de COVID-19.

#### **Resolução CFM 1.643, de 26/08/2002**

Regulamenta a telemedicina como assistência, educação e pesquisa em Saúde

#### **Lei 13.989, de 15/04/2020**

Dispõe sobre o uso da telemedicina durante a crise causada pelo coronavírus (SARS-CoV-2).

#### **RDC No.357, de 24/03/2020**

Estende, temporariamente, as quantidades máximas de medicamentos sujeitos a controle especial permitidas em Notificações de Receita e Receitas de Controle Especial e permite, temporariamente, a entrega remota definida por programa público específico e a entrega em domicílio de medicamentos sujeitos a controle especial, em virtude da Emergência de Saúde Pública de Importância Internacional (ESPII) relacionada ao novo Coronavírus (SARS-CoV-2).

#### **●ANVISA – COMUNICADO 26 de março de 2020**

Medicamentos controlados: receitas com assinatura digital As receitas de controle especial são aquelas utilizadas para medicamentos que contenham substâncias das listas C1 e C5 e dos adendos das listas A1, A2 e B1 da Portaria SVS/MS - 344/1998.

### **Resolução CFM 2.299, de 30 de setembro de 2021**

Normatiza, regulamenta e disciplina a emissão de documentos médicos eletrônicos, como a prescrição digital nas consultas presenciais e na telemedicina.

A possibilidade de assinatura digital com certificação ICP-Brasil não se aplica a outros receituários eletrônicos de medicamentos controlados, como os talonários de Notificação de Receita A (NRA), Notificação de Receita Especial para Talidomida, Notificação de Receita B e B2 e Notificação de Receita Especial para Retinoides de uso sistêmico.

Cabe à autoridade sanitária local fornecer ao profissional ou instituição cadastrado(a) o talonário de Notificação de Receita A (NRA) e o talonário de Notificação de Receita Especial para Talidomida. Essas notificações são impressas pela autoridade sanitária e fornecidas, gratuitamente, aos profissionais e instituições. Também cabe à autoridade sanitária fornecer ao profissional ou instituição a numeração para confecção dos talonários de Notificação de Receita B e B2 e de Notificação de Receita Especial para Retinoides de uso sistêmico, devendo avaliar e controlar a numeração.

> **Essas notificações são impressas pelo profissional ou instituição, conforme modelos constantes das normas.**

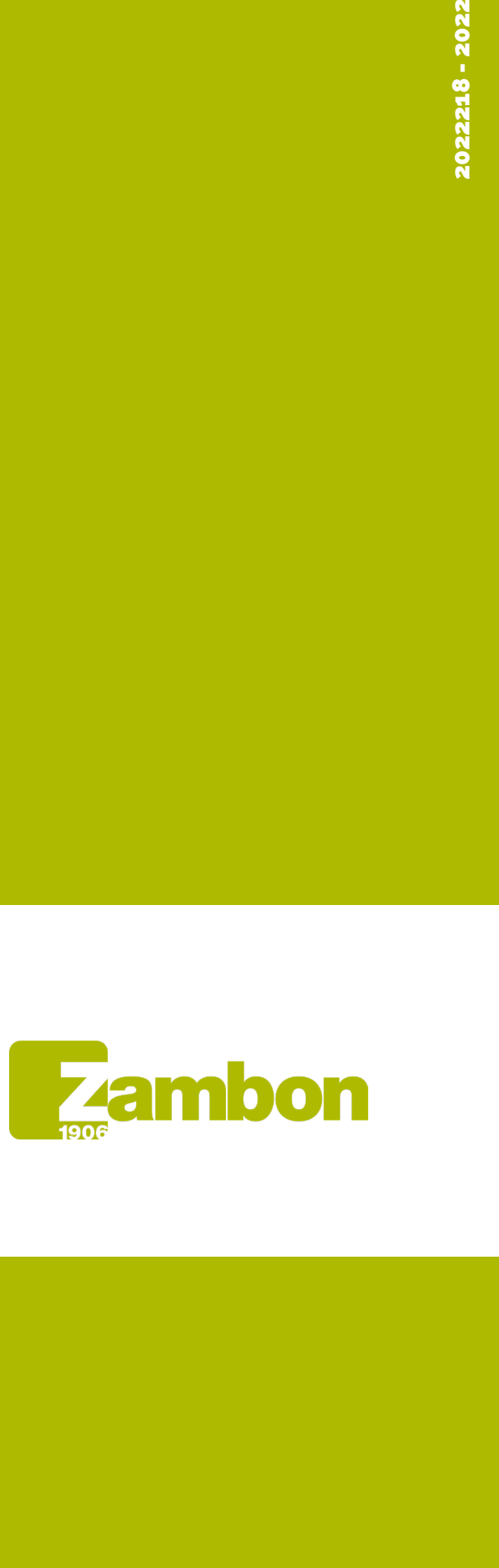

,我们也不会有一个人的人,我们也不会有一个人的人,我们也不会有一个人的人。""我们,我们也不会有一个人的人,我们也不会有一个人的人,我们也不会有一个人的人,我们